# **Internal Grant Awards**

# **The Application**

For details on the award and the application process, please go to: https:/[/www.luriechildrens.org/internalfunding.](http://www.luriechildrens.org/internalfunding)

To access the application form directly, please visit: [https://luriechildrens.formstack.com/forms/iga\\_application](https://luriechildrens.formstack.com/forms/iga_application) for Proposal Revision, Program Accelerator, and Visionary Awards.

If you have difficult accessing the form, please try the following:

- Paste the URL directly into your browser
- Use Chrome rather than Internet Explorer
- Empty your browser's cache

If you are still having difficulty, please contact [ManneResearchInstituteIGA@luriechildrens.org.](mailto:ManneResearchInstituteIGA@luriechildrens.org)

Please visit [https://luriechildrens.formstack.com/forms/iga\\_colloquia\\_advocacy](https://luriechildrens.formstack.com/forms/iga_colloquia_advocacy) for Interdisciplinary Colloquia and Advocacy Awards – applications are accepted on a rolling basis throughout the year.

## **Save and Resume Later Option**

If you are unable to complete your application, you may save it and return to it later. Note that this option will NOT save any documents you may have uploaded. *Therefore, do not upload any documents until you are ready to submit your completed application.*

*How to Save and Resume:*

Click on the **Same and Resume Later** link at the bottom of the form. This pop-up will appear:

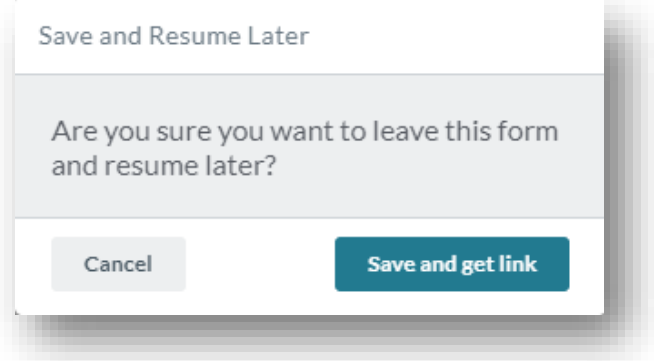

The system will provide a link unique to you that you can use to resume your application.

We recommend that you enter your email address in the space provided to have the link emailed to you directly. Please ensure that you have typed your email in correctly; you will not have the opportunity to re-enter it once you click on the Save and Resume Link button. You will see this message appear on your screen next:

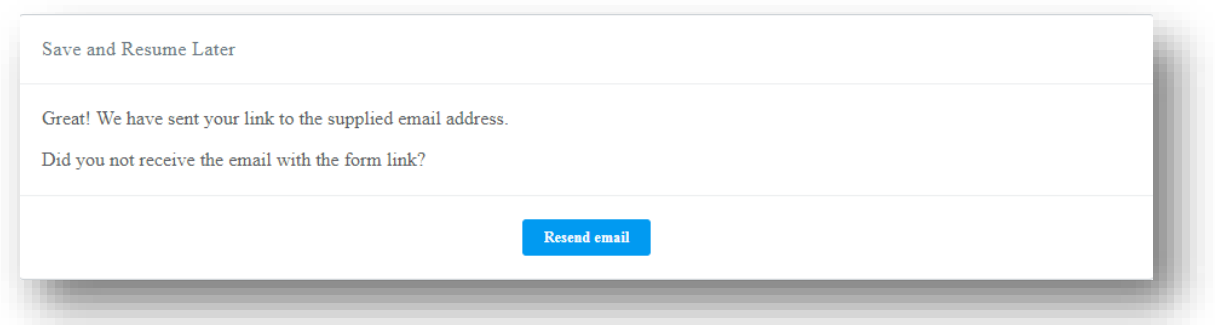

It may take a moment or two for the system to send you an email with your unique link. Check to ensure that you have received it. If not, click on the **Resend email** button to have it sent again.

#### *Notes on the Save and Resume Later Feature:*

As noted above, without the link, any data you have entered cannot be retrieved; you will need to re-enter all of your responses.

Also, while your unique link is by default good for 30- days, the form itself will be unavailable past the November 19, 2021 deadline for Proposal Revision, Program Accelerator, and Visionary Awards.

The Save and Resume option will not save any documents you may have uploaded; please wait to upload your documents until you are ready to submit.

### **Uploading Documents**

Each award will require several uploads. Simply click on the **Choose File** button, browse to your file, and select it.

In some instances, the upload will be comprised of several documents. In the example below, several biosketches need to be uploaded. We suggest that you zip or combine all of your biosketches into one file and select the zipped or combined files for your application.

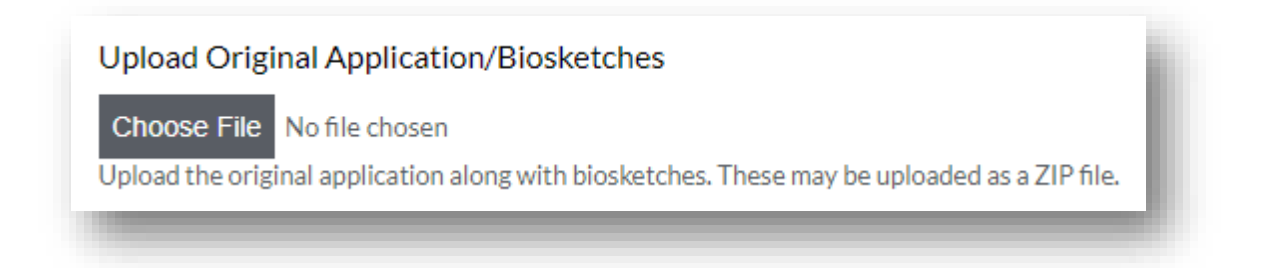

# **Submitting the Application**

When your application is complete, click on **Submit**.

For each application, the PI will receive an email confirming the submission. If the application is being completed by someone on behalf of the PI, that person will receive a confirmation email as well.

*Questions on the Awards Process?* Please contact [ManneResearchInstituteIGA@luriechildrens.org.](mailto:ManneResearchInstituteIGA@luriechildrens.org)